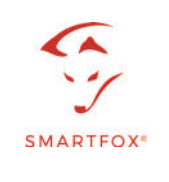

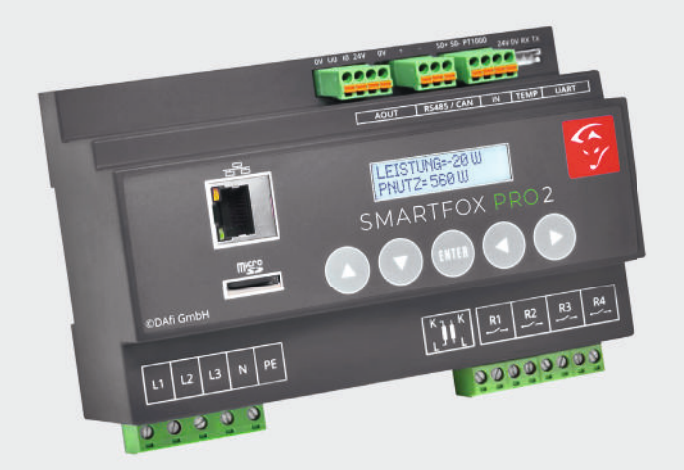

# **SMARTFOX Pro 2** Bedienungsanleitung

Anleitung Version 12 - 04.2022 SMARTFOX Version - EM2 00.01.03.17 | V.3.17

www.smartfox.at

## ERKLÄRUNG SICHERHEITSHINWEISE

#### **WARNUNG**

Das Nichteinhalten kann zu Sach- und Personenschaden führen. Die angeführte Anleitung muss daher stets eingehalten oder umgesetzt werden!

#### **ACHTUNG**

Das Nichteinhalten kann zu Fehlfunktionen oder zur Beschädigung des Gerätes führen. Die angeführte Anleitung muss daher stets eingehalten oder umgesetzt werden!

#### **HINWEIS**

Nützliche Tipps, die Sie bei der Inbetriebnahme unterstützen. Die angeführte Anleitung ist nicht verpflichtend umzusetzen.

## INHALTSVERZEICHNIS

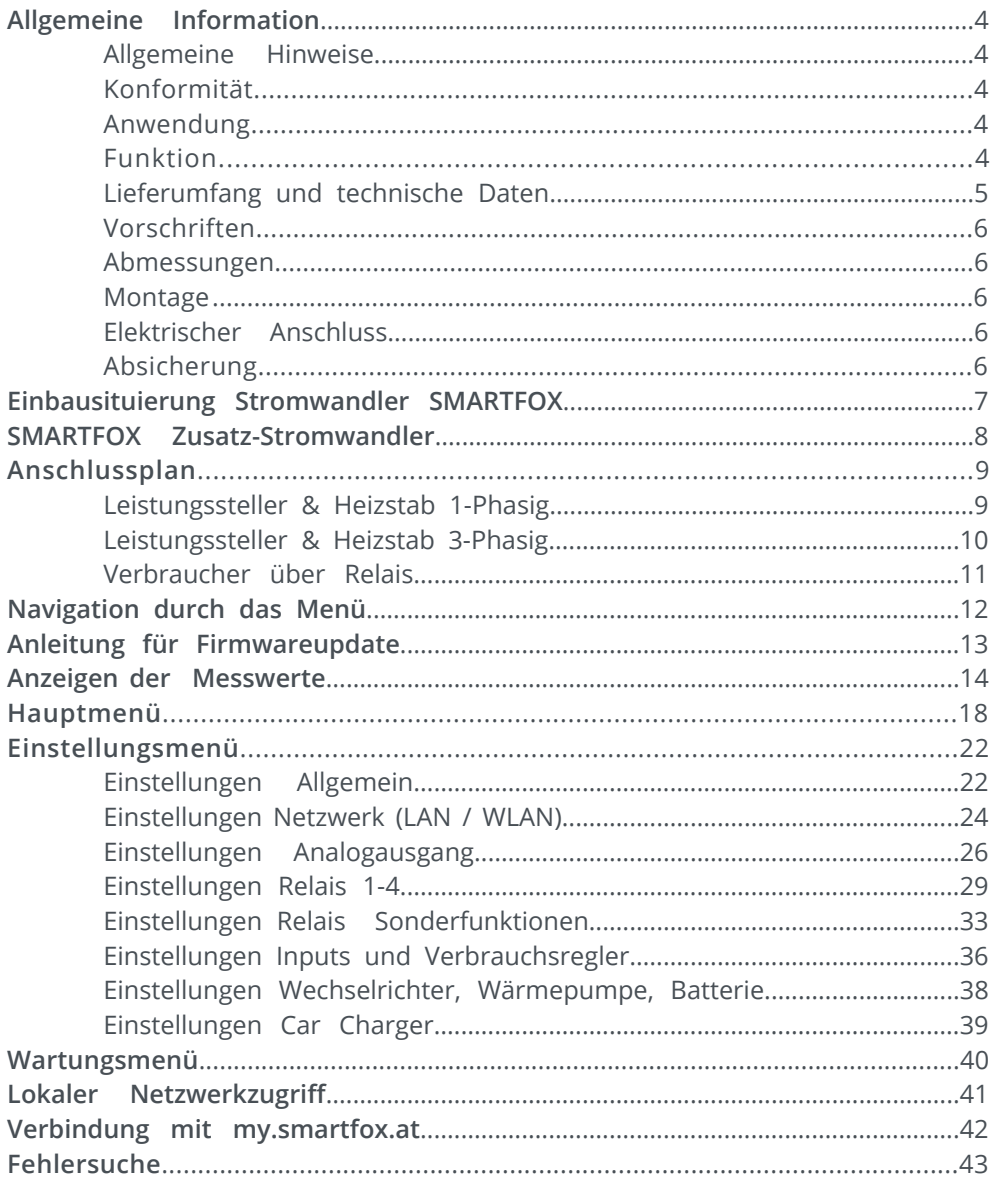

#### **Allgemeine Hinweise**

Diese Betriebsanleitung ist Bestandteil des Lieferumfangs. Sie enthält die eforderlichen Informationen für den bestimmungsgemäßen Gebrauch. Sie wendet sich an elektrotechnisches Personal oder Fachkräfte, die mit der Aufstellung, Montage und Inbetriebsetzung des hier beschriebenen Produktes vertraut sind. Sollten weitere Informationen erforderlich sein, so können zusätzliche Auskünfte von der auf Seite 44 stehenden Kontaktdaten angefordert werden.

#### **Konformität**

Dieses Gerät entspricht den Bestimmungen der Richtlinie des Rates der Europäischen Gemeinschaften zur Angleichung der Rechtsvorschriften der EC Mitgliedsstaaten über die elektromagnetische Verträglichkeit, EMV-Richtlinie 2004/108/ EG, sowie der Niederspannungsrichtlinie 2006/95/EG.

#### **Anwendung**

Der Energieverbrauchsregler "SMARTFOX Pro 2" dient dazu, den Eigenverbrauch in elektrotechnischen Anlagen mit Eigenstromerzeugung auf ein Maximum zu optimieren. Es werden sämtliche relevanten Daten für die Anwendung gemessen, angezeigt und für die Regelung verwendet. Die Messwerte werden wunschweise bei aktivierter microSD Karte gespeichert, und auf dem 2 zeiligen (2x16 Stellen) Display angezeigt. Angezeigte Messwerte sind Spannung L1 L2 L3 Strom L1 L2 L3 Leistung L1 L2 L3 sowie die gesamten Ströme und Leistungen. Errechnete Werte sind PNutz, Arbeit, Energie, rückgespeiste Energie. Sonstige angezeigte Werte sind Frequenz, Status der 4 Relais, Datum und Uhrzeit, SD Card Status, SD Card freier Speicher, Ethernet IP und die MAC-Adresse.

#### **Funktion**

Die zu messenden Stromgrößen werden entweder direkt über die mitgelieferten Stromwandler oder über zusätzliche Stromwandler gemessen. Die Spannung wird immer direkt gemessen (laut Anschlussplan). Die Hauptfunktion des Gerätes besteht darin, die aktuell überschüssige Energie, errechnet durch U.I, zu erfassen und damit einen stufenlos ansteuerbaren Verbraucher mit genau dieser Energiemenge anzusteuern. Dies erfolgt über die analogen Ausgänge 0/1-10V oder 0/4-20mA. Zusätzlich stehen 4 Relais Schließer Kontakte, mit frei wählbaren Leistungs- und Einschaltzeiten pro Tag zur Verfügung.

## LIEFERUMFANG & TECHNISCHE DATEN

#### **Lieferumfang**

1x SMARTFOX Pro 2 Energieverbrauchsregler 1x Micro SD Card 1X Stromwandler 3-Phasig bis 80A | 100A

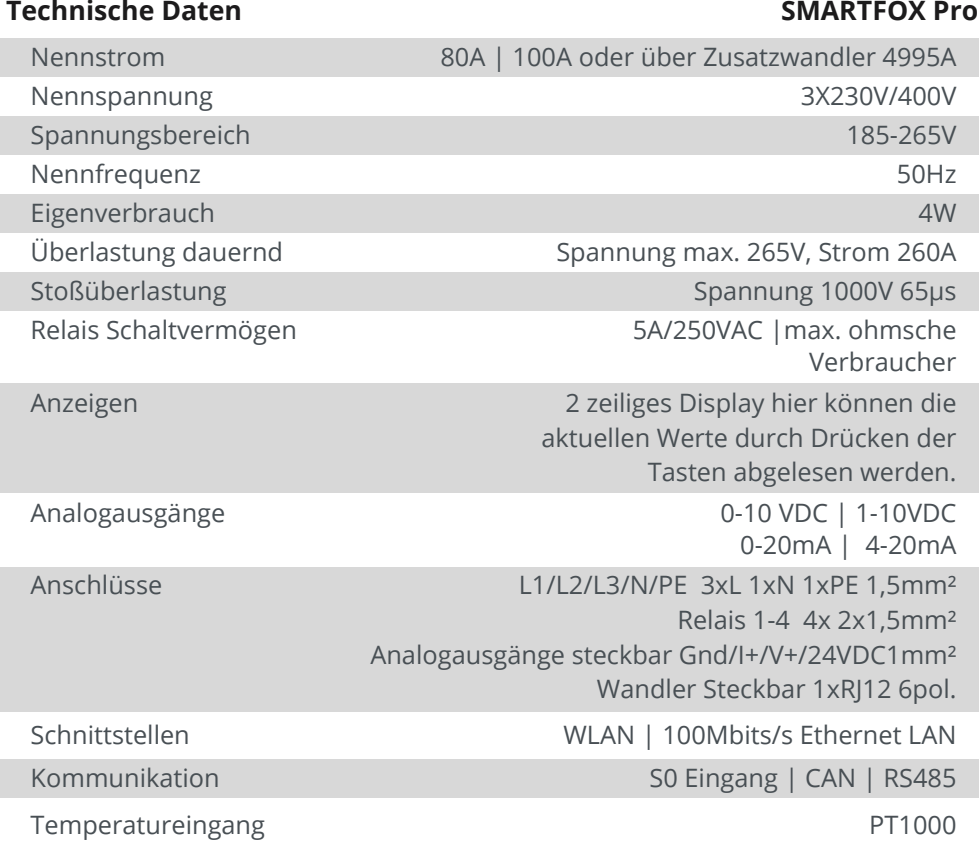

### VORSCHRIFTEN

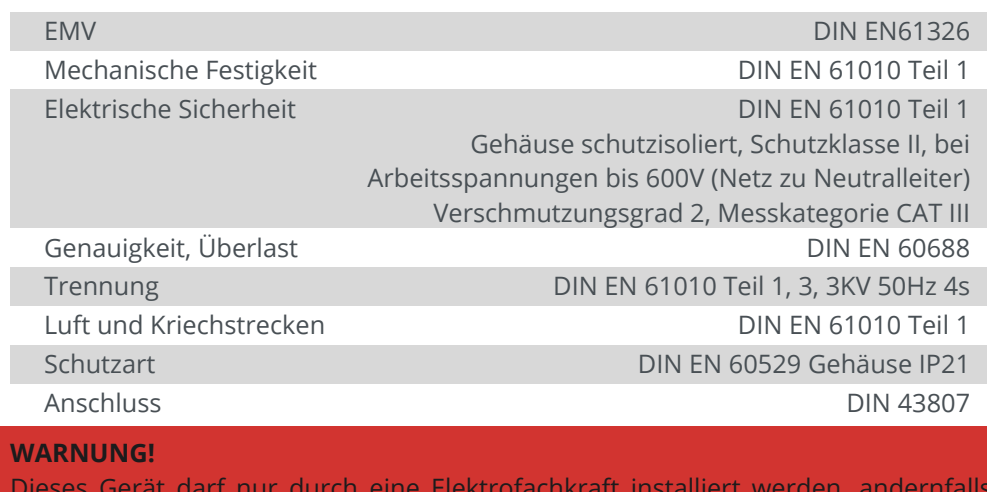

Dieses Gerät darf nur durch eine Elektrofachkraft installiert werden, andernfalls besteht Brandgefahr oder Gefahr eines elektrischen Schlages!

#### **Abmessungen [BxHxT]**

147mm x 90mm x 58 Breite 8TE

#### **Montage**

Hutschienenmontage. Bei Umgebungstemperaturen von >45°C ist jedoch ein Abstand von 10mm zu empfehlen. Der Montageort sollte möglichst erschütterungsfrei sein und darf 55°C Umgebungstemperatur nicht überschreiten.

#### **Elektrischer Anschluss**

Die Vorschriften über das Errichten elektrischer Anlagen sind zu beachten, nach DIN 43807, über Schraubanschluss max. 1,5mm². Beim Einbau der Strom- wandler ist die richtige Stromrichtung K und L zu beachten (K entspricht EVU Seite, L entspricht der Anlagenseite).

#### **ACHTUNG!**

Beim Anschluss der Eingangsgröße Spannung ist die Zuordnung zum Stromanschluss wichtig, das heißt im Außenleiter in welcher der Stromwandler liegt, muss auch die jeweilige Klemme des Spannungsanschlusses liegen.

#### **Absicherung**

Beim Anschluss ist auf eine geeignete Vorsicherung zu achten (Leitungsschutz). Das Gerät selbst ist intern abgesichert.

### EINBAUSITUIERUNG STROMWANDLER SMARTFOX

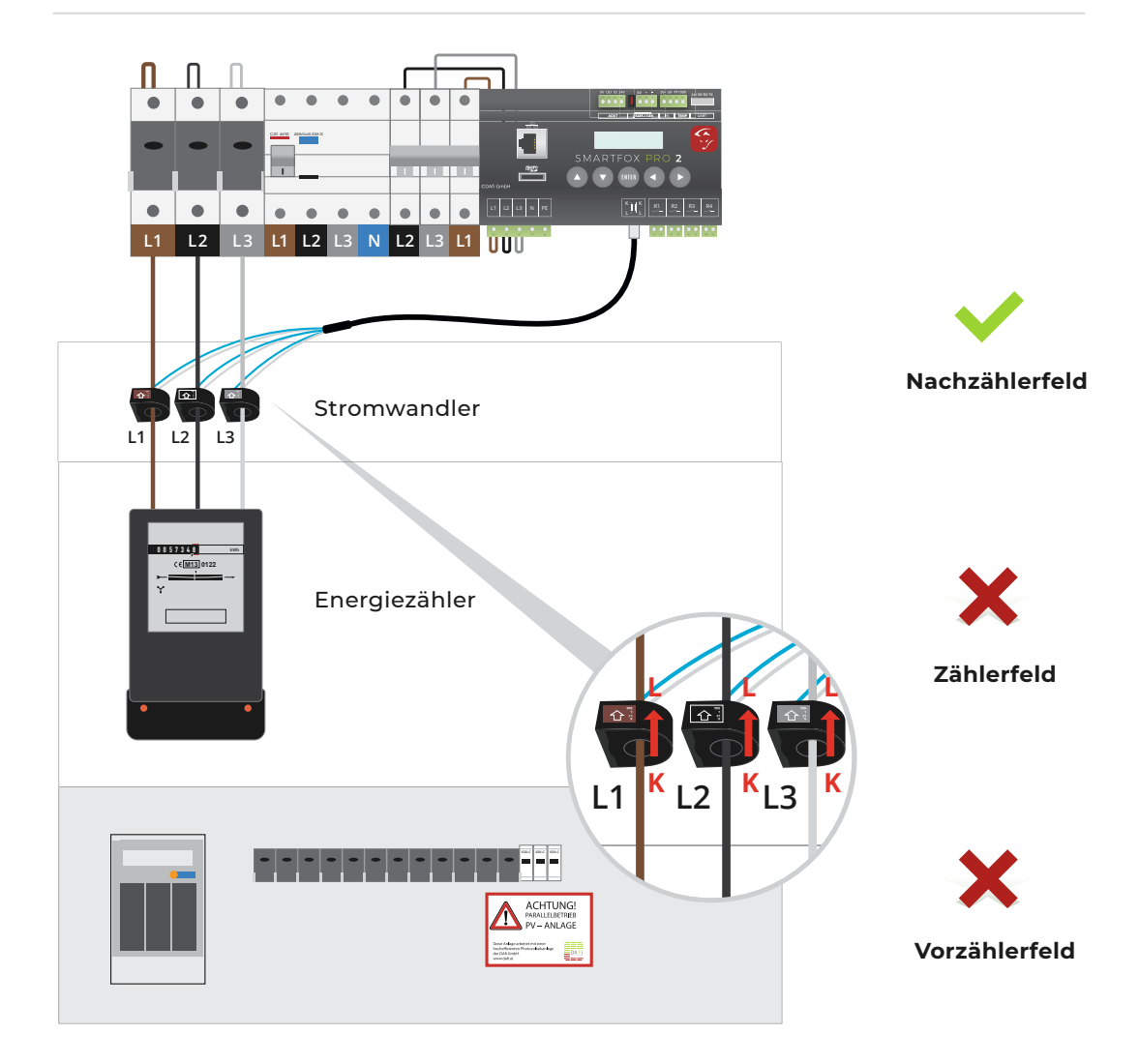

**Achtung! Die SMARTFOX Stromwandler müssen immer wie im Bild oben dargestellt angeschlossen werden. (Pfeile zeigen Richtung Verbraucher).**

### SMARTFOX ZUSATZ-STROMWANDLER

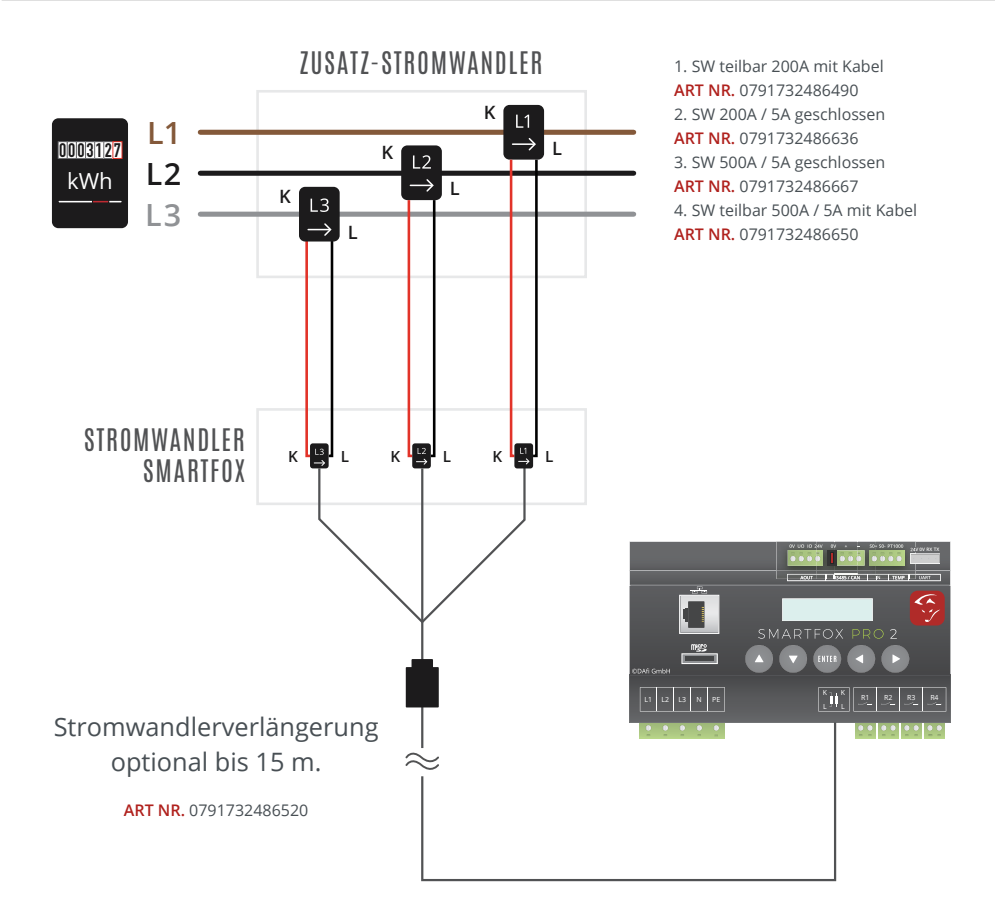

#### **WARNUNG!**

Das SMARTFOX Stromwandler Kabel darf nicht durchtrennt werden (Garantieverlust).

#### **HINWEIS!**

Das SMARTFOX Stromwandler Set kann auf bis zu 15m verlängert werden. Hierzu muss eine geeignete Stromwandlerverlängerung verwendet werden.

ANSCHLUSSBILD LEISTUNGSSTELLER & HEIZSTAB 1-PHASIG ANSCHLUSSBILD LEISTUNGSSTELLER & HEIZSTAB 1-PHASIG

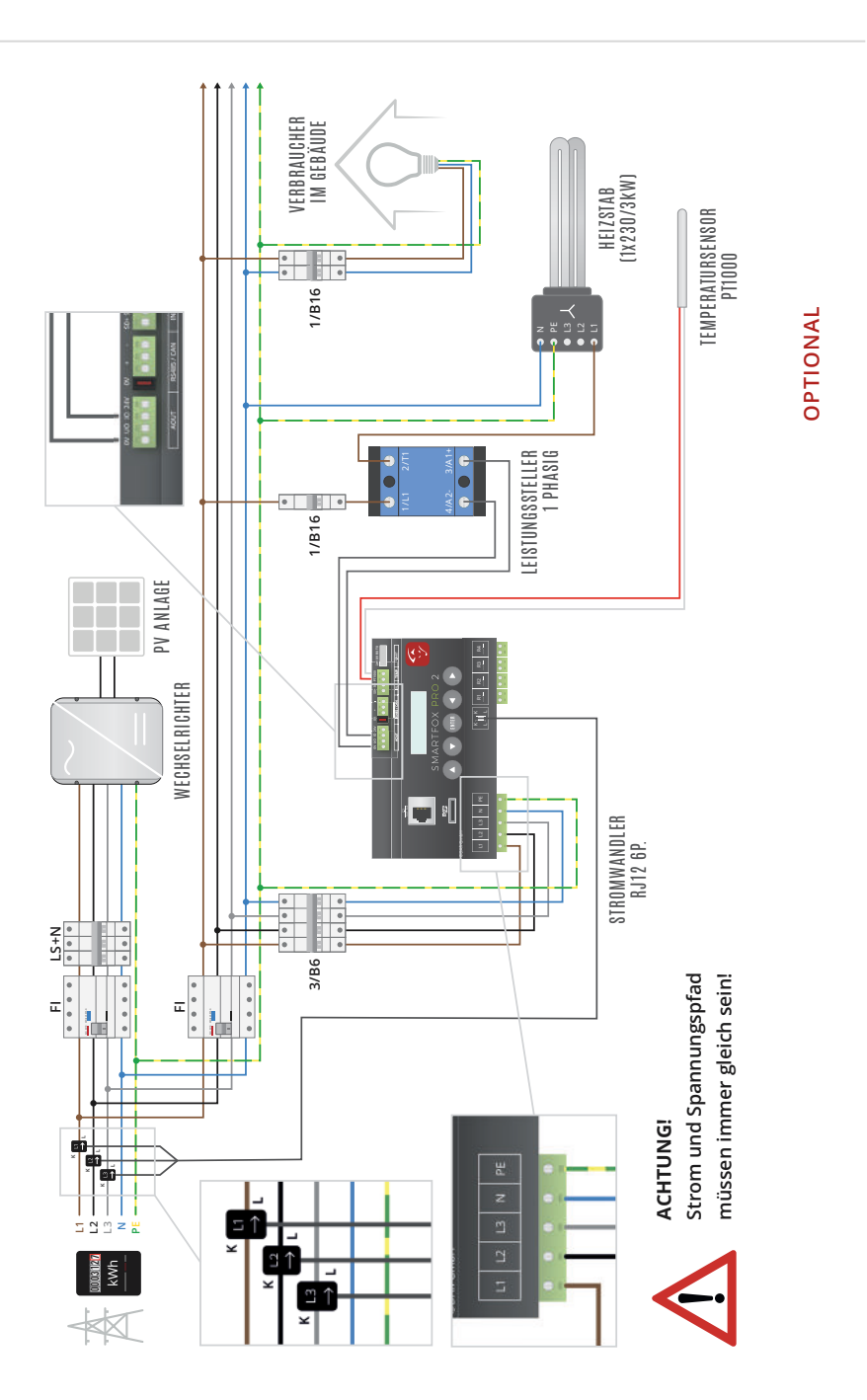

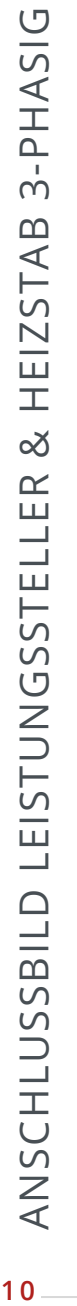

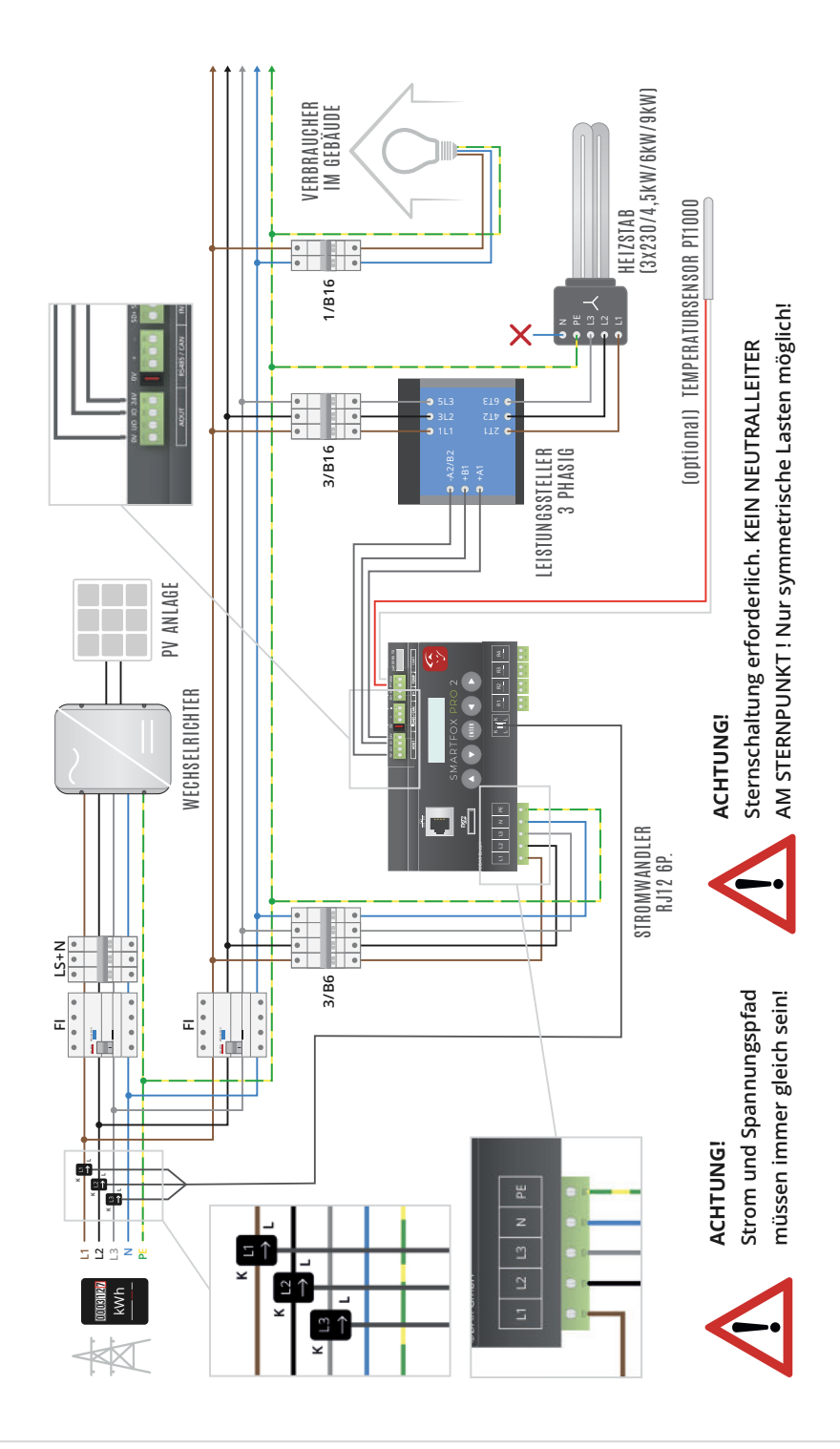

 $10$ 

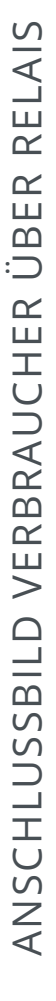

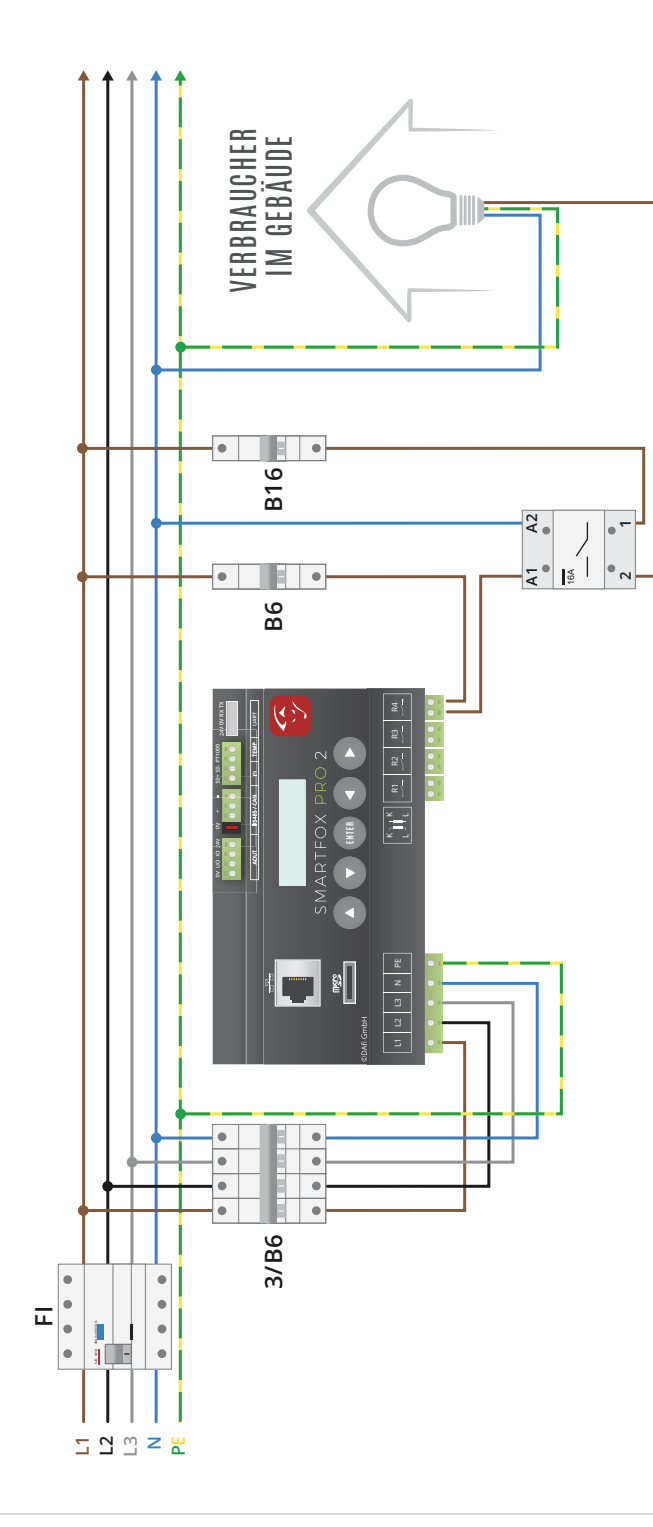

## NAVIGATAION DURCH DAS MENÜ

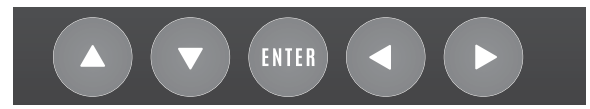

Mit den Pfeiltasten links bzw. rechts kann durch das Menü geblättert werden. Um einen Wert/eine Einstellung zu ändern, drücken Sie die Enter Taste (Cursor beginnt zu blinken). Mit den Pfeiltasten auf bzw. ab kann der eingestellte Wert verändert werden. Um in die erste Zeile zu navigieren Pfeiltaste links wiederholt betätigen, bis der Curzor in die erste Zeile springt (Cursor muss blinken).

#### **Tastenkombinationen**

Neustart (5 Sekunden)

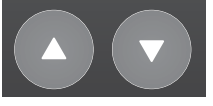

Firmwareupdate (10 Sekunden)

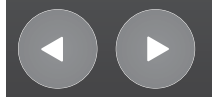

Bauteil- und Ausgangstest (5 Sekunden)

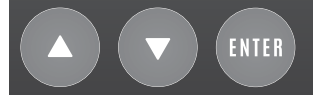

## ANLEITUNG FÜR FIRMWAREUPDATE

- **1. Firmware von www.smartfox.at/downloads herunterladen. Version EM2 00.00.01.37**
- **2. SD-Karte entnehmen.**

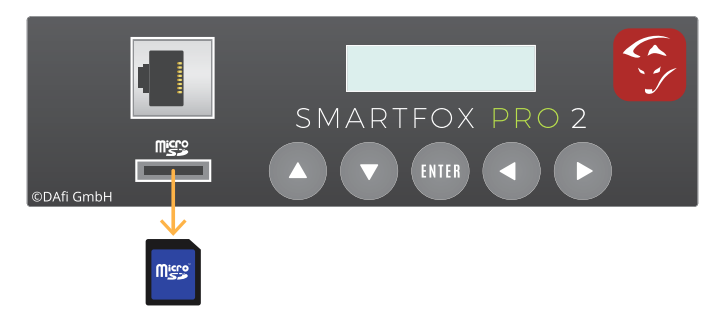

**3. Heruntergeladene Datei entpacken und die .bin Datei in das Hauptverzeichnis der SD Karte kopieren.**

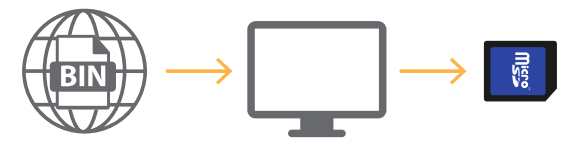

**4. SD-Karte in das Gerät einlegen.**

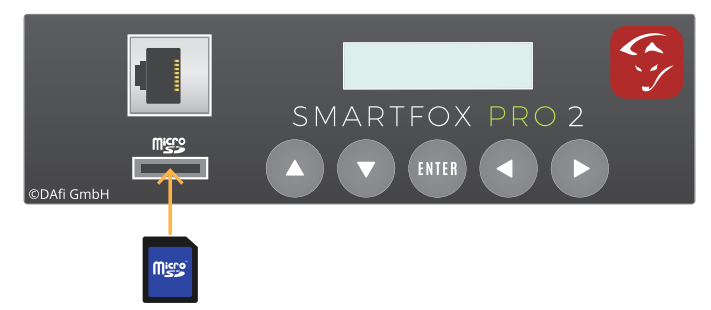

**5. Pfeiltaste Links und Rechts gleichzeitig für 10 sek. gedrückt halten.** 

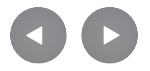

**6. Werden die Tasten losgelassen blinkt das Display mehrmals auf und das Update wird gestartet.**

**7. Nach dem Update die Firmware Version am Display kontrollieren!** 

## ANZEIGEN DER MESSWERTE

#### **HINWEIS!**

Nach Anlegen der Spannungsversorgung startet das Gerät und wechselt automatisch in das Menü ANZEIGEN DER MESSWERTE.

#### **Leistung und PNutz**

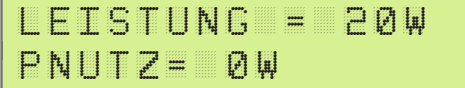

**LEISTUNG** = 20W Die aktuelle Leistung wird angezeigt. 20 Watt Momentanverbrauch, Bezug aus dem Netz. Eine Rücklieferung ins Netz besteht dann, wenn ein Minuswert angezeigt wird. z.B.-20W.

**PNUTZ**= 500W. Aktuell werden 500W über den Analogausgang (stufenlos) genutzt. Dies ist ein errechneter Wert, entsprechend der Einstellung der Nennlast und dem Aussteuerungsgrad des Analogausgangs. Sobald unter PNUTZ ANALOGÜBERW angezeigt wird, ist die Analogüberwachung aktiv. Dies bedeutet, dass der ange- schlossene Verbraucher keine Leistung mehr aufnimmt (z.B. Thermostat des Heizstabs hat abgeschalten). Nach 5 Minuten wird erneut überprüft, ob der Verbraucher wieder Leistung aufnimmt.

#### **Bezug Energie**

```
BEZUG
ENERGIE=57.04KWH
```
Bezug Energie = Die vom Netz gesamt bezogene Energie.

#### **Lieferung Energie**

```
l i e f e r u n g 
energie=0.47kwh
```
Lieferung Energie = Die ins Netz gesamt rückgespeiste Energie.

#### **Analog Ausgang Energie**

```
ANALOGAUSGANG
ENERGIE=0.000KWH
```
Analogausgang-Energie = die durch SMARTFOX/Analogausgang gesamt, genutzte Energie.

#### **Spannung**

```
SPANNUNG:A=234V
B=235V, C=234V
```
Spannung A=234V B=235V, C=236V. Die gemessene Netzspannung je Phase wird angezeigt. (A=L1, B=L2, C=L3).

#### **Strom**

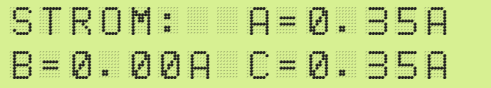

Strom A= 0.35A B= 0.00A C=0.35A. Der gemessene Strom je Phase wird angezeigt (A=L1, B=L2, C=L3).

#### **Leistung**

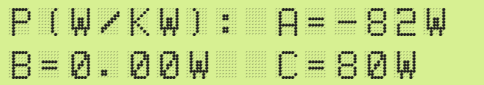

P(W/kW): A=-82W B=0.00W C=80W. Die gemessene Leistung wird angezeigt (A=L1=- 82W, B=L2=0,00W, C=L3=80W). Auf dem Leiter L1 werden 82 Watt ins Netz zurückgespeist. Auf dem Leiter L3 werden 80 Watt bezogen. Die Summe der 3 Leiter ergibt die Gesamtleistung (Pges = -82W + 0W + 80W =-2W Lieferung ins Netz).

#### **Frequenz**

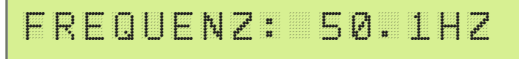

Frequenz: 50.1Hz, Die aktuelle Netzfrequenz wird angezeigt. (50,1Hz)

#### **Temperatur**

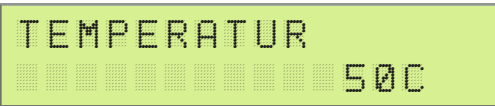

Sollte an der PT1000 Schnittstelle ein passender Fühler angeschlossen sein, wird hier die gemessene Temperatur angezeigt.

#### **Analogout**

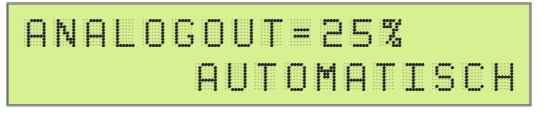

**ANALOGOUT** = 25%. Der aktuelle Aussteuerungsgrad des Analogausgangs wird angezeigt. Es stehen 3 Betriebsmodi zur Verfügung:

**1. Abgeschalten**: Der Ausgang ist abgeschalten und wird nicht angesteuert.

**2. Automatisch:** Der Ausgang wird je nach Überschusssituation automatisch vom SMARTFOX angesteuert.

**3. Manuell**: Der Ausgang kann unabhängig der Überschusssituation auf einen Prozentwert eingestellt werden.

#### **ACHTUNG!** Es kann Energie aus dem Netz bezogen werden.

#### **Relais**

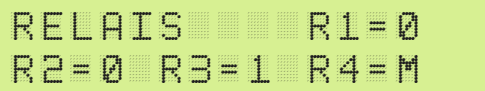

**RELAIS R1-R4:** Der aktuelle Schaltzustand des Relais wird angezeigt. Es stehen 3 Betriebsmodi zur Verfügung:

**0:** Das Relais ist ausgeschalten.

**1:** Die eingestellte Einschaltbedingung ist erfüllt, das Relais wurde vom SMARTFOX eingeschalten .

**M:** Das Relais kann unabhängig der Überschusssituation eingeschalten werden.

**ACHTUNG!** Es kann Energie aus dem Netz bezogen werden.

#### **Car Charger**

### *CC-VALUE = 000% UBERSCHUSSLADUNG*

CC-VALUE der aktuelle Ansteuerungsgrad der Ladestation wird angezeigt. Der aktuelle Lademodus wird angezeigt.

- **1. Abgeschalten** die Ladestation gibt keine Ladung frei
- **2. Überschussladung** automatische Regelung durch SMARTFOX
- **3. Zwangsladung** manuelle Ladung, es ist der gewünschte CC-Value einzustellen

**ACHTUNG!** Es kann Energie aus dem Netz bezogen werden.

#### **Einstellung SD Karte**

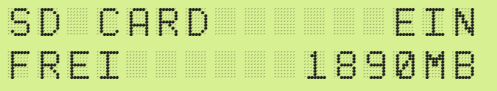

Bei eingelegter Micro SD-Karte und aktivierter Einstellung werden alle Messdaten im Intervall von 30s auf die SD-Karte geschrieben. Das Gerät legt für jeden Tag (24h) eine eigene CSV-Datei an. Vor dem Entfernen der SD-Karte die Einstellung auf "AUS" setzen. Es werden Micro SD-Karten bis 8GB unterstützt. Die SD-Karte muss auf FAT32 formatiert sein. In der zweiten Zeile wird der freie Speicher der Karte angezeigt.

#### **PV Power und Energie**

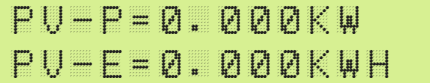

PV-P= Die aktuell produzierte Leistung des ausgewählten Wechselrichters. PV-E= Die gesamt produzierte Energie eines Wechselrichters. Anzeige, sobald ein Wechselrichter verbunden wurde.

#### **Batterie**

*bATTERIE soc = 90%*

Der aktuelle Ladezustand (SOC - state of charge) der ausgelesenen Batterie wird angezeigt.

## HAUPTMENÜ

#### **Version**

```
version
em2 00.00.01.37
```
Die aktuell installierte Softwareversion wird angezeigt.

#### **WLAN - Version**

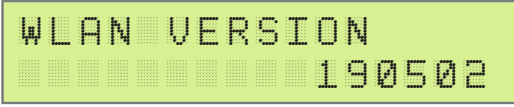

Die aktuell installierte WLAN-VERSION wird angezeigt.

#### **MAC Adresse**

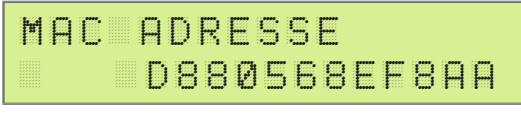

Die MAC-Adresse des Geräts wird angezeigt. Diese wird benötigt, um den SMART-FOX in das Webportal my.smartfox.at zu integrieren.

#### **IP Adresse**

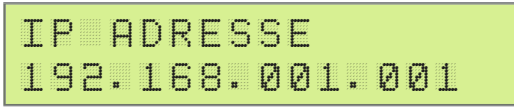

Die momentan bezogene IP Adresse wird angezeigt.

#### **WIFI AP / WIFI WPS**

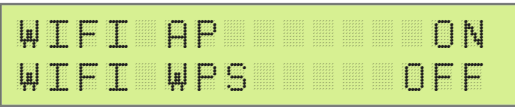

Hier kann der Access Point und die WPS Funktion des SMARTFOX Gerät aktiviert werden.

#### **WIFI Access-Point**

Wenn Sie AP auf ON setzen, aktiviert der SMARTFOX seinen Access-Point. Ein WLAN mit dem Namen Smartfox\_AP steht nun zur Verfügung. Sie können sich jetzt mit Ihrem Smartphone, Laptop oder Tablet mit dem SMARTFOX WIFI verbinden. Dazu öffnen Sie z.B. am Laptop Ihre Netzwerkeinstellungen und wählen das WLAN Smartfox\_AP aus. Der PC verbindet sich automatisch mit dem SMARTFOX Netzwerk (kein Passwort erforderlich). Öffnen Sie Ihren Webbrowser und geben die IP Adresse 192.168.250.181 ein. Sie können nun über die Weboberfläche auf den SMARTFOX zugreifen, Einstellungen tätigen oder Ausgänge schalten.

#### **Verbindung WLAN über Access Point**

Sind Sie mit dem Access-Point des SMARTFOX verbunden, kann das Gerät im Menü "NETZWERK" mit einem internetfähigen WLAN gekoppelt werden.

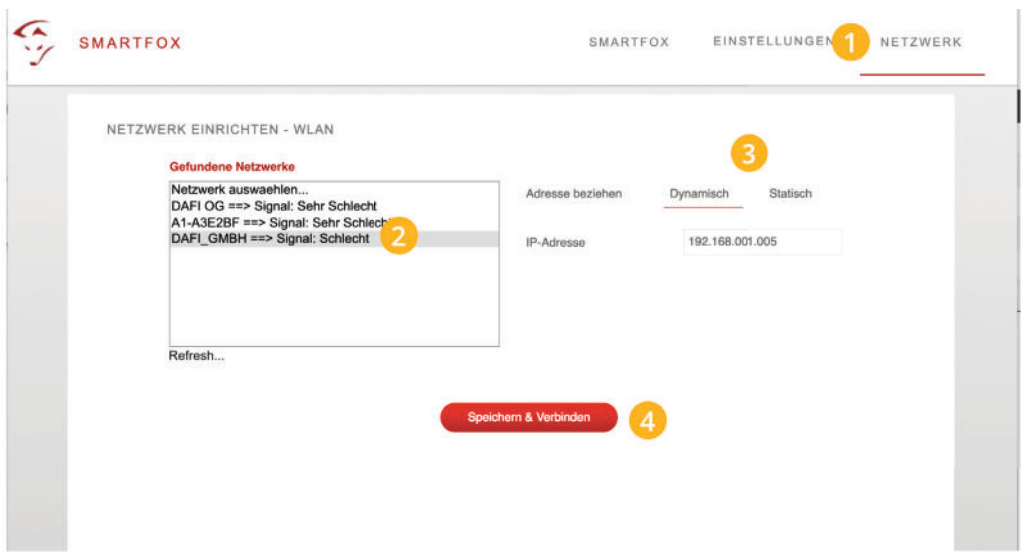

- 1. Menüpunkt "NETZWERK" auswählen
- 2. Gewünschtes WLAN auswählen mit dem sich der SMARTFOX verbinden soll

#### **HINWEIS!**  Auf die Signalstärke des WLAN achten, am besten mit geschlossener Verteilertür.

3. "Dynamisch" auswählen wenn die Netzwerkkonfiguration automatisch erfolgen soll. (DHCP)

"Statisch" auswählen wenn die IP-Adresse fix vergeben werden soll.

4. Auf "Speichern & Verbinden" klicken.

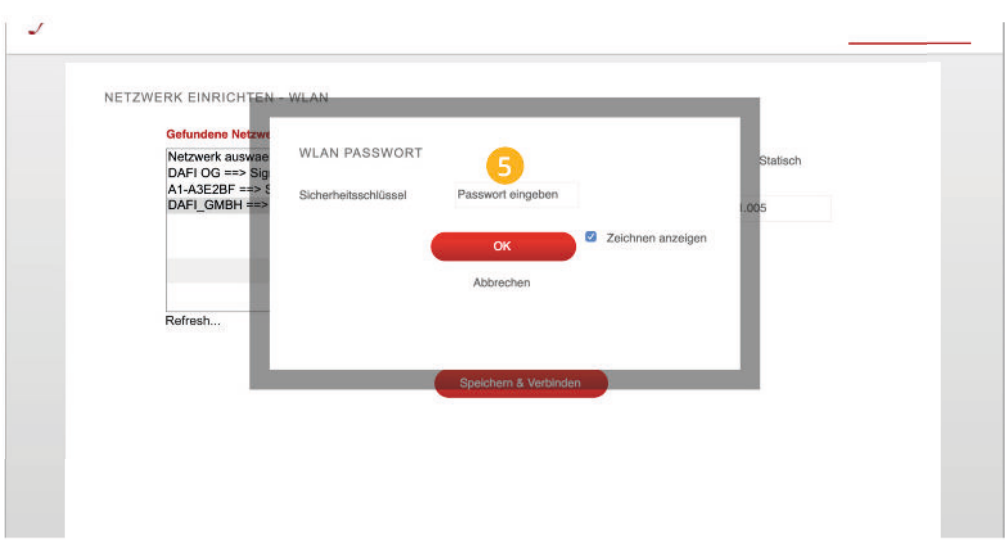

5. WLAN Passwort eintragen und auf "OK" klicken.

SMARTFOX deaktiviert den Access Point und verbindet sich mit dem eingetragenen WLAN, bzw. Internet.

 6. Verbinden Sie Ihren Laptop, Smartphone… mit dem selben Netzwerk, das am SMARTFOX ausgewählt wurde. Der SMARTFOX ist nun lokal über die bezogene IP-Adresse oder http://dafi-smartfox erreichbar. Ist das WLAN internetfähig, kann der SMARTFOX nun mit dem Webportal my.smartfox.at verbunden werden.

#### **Verbindung WLAN über WPS**

- 1. Drücken Sie die WPS-Taste an Ihrem Router
- 2. Stellen Sie am SMARTFOX die Einstellung WIFI WPS auf "ON"

Der SMARTFOX verbindet sich nun auf das ausgesandte WLAN des Routers.

#### **HINWEIS!**

WPS2 kann nicht verwendet werden, da die Passworteingabe am SMARTFOX nicht möglich ist. Nutzen Sie in diesem Fall die Verbindung über den Access Point.

```
a n z e i g e n d e r 
messwerte
```
Durch klicken auf die ENTER-Taste gelangen Sie in das Messwerte Menü. Die Beschreibungen der Untermenüs finden Sie in der Sektion "Anzeigen der Messwerte."

#### **Einstieg in die Einstellungen**

```
einstellungen
PASSWORT=0000
```
Um in das Einstellungsmenü zu gelangen, das Passwort 2345 eintragen und mit EN-TER bestätigen. Die Beschreibungen der Untermenüs finden Sie in der Sektion "Einstellungen."

#### **HINWEIS!**

Alle Einstellungen können auch intern über den lokalen Netzwerkzugriff oder das Webportal my.smartfox.at durchgeführt werden.

#### **Stromwandler**

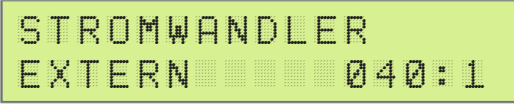

Bei Anschluss mit mitgelieferten Standardwandlern 80A oder 100A (RJ12 Stecker) ist hier 1:1 eingestellt. Bei zusätzlichen Wandlern kann hier zwischen 2 und 999, je nach Wandler Verhältnis gewählt werden (Bsp. 200:5 Wandler ergibt ein Verhältnis 40:1 200:5=40). Es kann somit ein maximales Wandler Verhältnis von 4995A bei 5A Wandlern erreicht werden.

#### **HINWEIS!**

Anschluss Zusatzwandler siehe Seite 8.

#### **Einstellung Log Intervall**

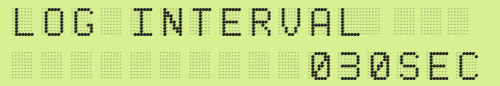

Alle Messwerte werden im eingestelltem Logintervall auf die SD-Karte geschrieben. Es kann ein minimales Logintervall von 30s eingestellt werden.

#### **ACHTUNG!**

Bei nicht aktivierter SD-Karte werden keine Daten gespeichert.

#### **Einstellung Datum Uhrzeit**

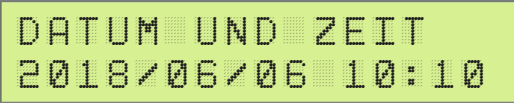

Einstellung von Datum und Uhrzeit.

## EINSTELLUNGEN - ALLGEMEIN

#### **Synchronisation Zeitserver (NTP)**

*Zeitserver automatisch*

**Aktiviert:** Die Zeit wird vom NTP-Server automatisch synchronisiert.

**Deaktiviert:** Die Zeit wird nicht synchronisiert. Die Systemzeit des Smartfox muss manuell eingestellt werden

#### **Zeitzone**

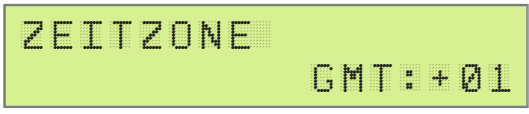

Hier kann die aktuelle Zeitzone ausgewählt werden.

#### **Fernwartung**

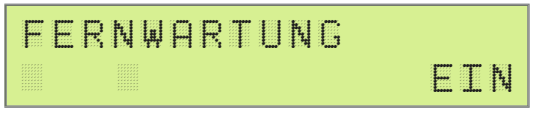

Um die Parametrierung über das Webinterface durchführen zu können, muss hier EIN eingestellt sein.

## EINSTELLUNGEN - NETZWERK

#### **Netzwerk**

### *NETZWERK: LAN*

Hier die gewünschte Schnittstelle LAN / WLAN wählen, mit der sich der SMARTFOX mit dem Internet verbinden soll.

#### **DHCP**

*dhcp:ein*

DHCP EIN: Die Netzwerkeinstellungen (IP, Netmask, Gateway) werden automatisch vom Router abgefragt.

DHCP AUS: Die Netzwerkeinstellungen (IP, Netmask, Gateway) können manuell gewählt werden.

#### **IP Adresse**

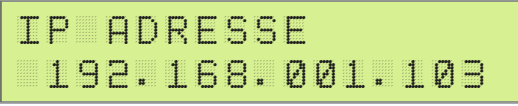

Die aktuelle IP Adresse wird angezeigt. Einstellung nur möglich wenn DHCP: "AUS" gewählt wurde.

#### **Netmask**

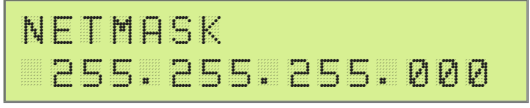

Die aktuelle Netmask wird angezeigt. Einstellung nur möglich wenn DHCP: "AUS" gewählt wurde.

#### **Gateway**

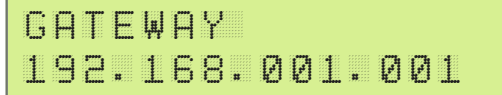

Das aktuelle Gateway wird angezeigt. Einstellung nur möglich wenn DHCP: "AUS" gewählt wurde.

#### **Server IP**

```
sERVER IP
093.189.025.182
```
Die IP Adresse des my.smartfox.at Servers ist 93.189.25.182. Zur Verbindung mit den Server ist der Port TCP80 & TCP5000 erforderlich.

#### **Upload Intervall**

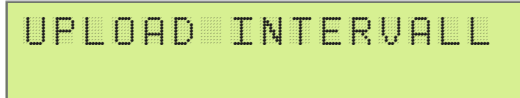

Gibt das Uploadintervall an, in welchem Zeitabstand Archivdaten (Energie, Leistung…) vom Smartfox an das Portal hochgeladen werden.

Es kann ein minimales Intervall von 15min eingestellt werden. (Diese Einstellung hat keinen Einfluss auf die Verbindung des Liveviews).

#### **U/IOUT**

### *UOUT:0-10V IOUT:0-20MA*

#### **Spannungsausgang - UOUT**

Einstellung des Spannungsausgangs. Es kann zwischen 0-10V & 1-10V gewählt werden. Der Spannungsausgang ist standardmäßig auf 0-10V vorparametriert.

#### **Stromausgang - IOUT**

Einstellung des Stromausgangs. Es kann zwischen 4-20mA und 0-20mA gewählt werden. Der Stromausgang ist bereits auf 4-20mA vorparametriert.

#### **Regler Verhalten**

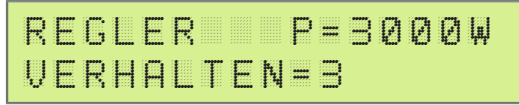

Hier die Nennleistung des angeschlossenen Verbrauchers (Heizstab) einstellen. Die Einstellung der Nennleistung sollte sehr genau erfolgen, da dieser Wert als Grundlage für die PNUTZ Berechnung herangezogen wird.

Die Einstellung VERHALTEN gibt an wie flink oder träge der Analogausgang reagiert. Der Wert kann zwischen 1 (sehr flink) und 10 (sehr träge) eingestellt werden. Als Standard ist der Wert auf 3 (flink) eingestellt.

#### **Zielwert**

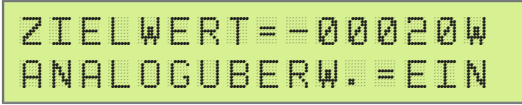

Einstellung ZIELWERT zwischen -30000W & +30000W, hier den gewünschten Wert einstellen auf den ständig hin geregelt werden soll. Um keine Energie aus dem Netz zu beziehen, sollte hier ein negativer Wert eingestellt werden. Sehr gut eignet sich hier die Standardeinstellung -20W.

**ACHTUNG!** Sollte in der Anlage ein Batteriespeicher vorhanden sein, muss der Zielwert auf mindestens -200W eingestellt werden, um eine Ladung des Heizstabs aus der Batterie zu vermeiden. **Leistungssteller**

### *LEISTUNGSSTELLER 1-PHASIG*

Wählen Sie aus, ob ein 1phasiger oder 3phasiger Leistungssteller angesteuert wird. Die Einstellung erhöht die Genauigkeit der Analogkurve, hat jedoch keinen Einfluss auf das Steuerverhalten des Leistungsstellers.

#### **Zwangs Einschaltung**

*ZWANGS EINSCHALTUNG*

Hier kann die zeitliche Zwangsfreigabe für den Analogausgang, im Falle von zu wenig Überschussenergie eingestellt werden, um eine Warmwasseraufbereitung ohne Fremdquelle sicher zu stellen.

*start zeit 00:00*

Eingabe des Einschaltzeitpunktes für die tägliche Zwangsfreigabe.

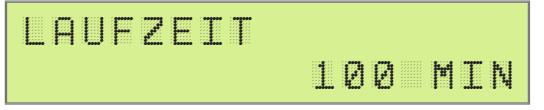

Die tägliche Einschaltdauer der Zwangsfreigabe.

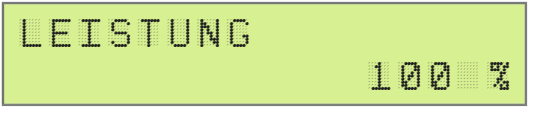

Gibt an wie hoch der Leistungssteller während der Zwangsfreigabe angesteuert werden soll. In den meisten Fällen ist eine Aussteuerung von 100% zu empfehlen.

## EINSTELLUNGEN - ANALOGAUSGANG

### *MODUS*

### *AUTOMATIK*

MODUS gibt an ob die bereits vorher im Automatikbetrieb gelaufene Zeit abgezogen werden soll oder nicht (A=Automatik Zeit wird abgezogen, M=Manuell Zeit wird nicht abgezogen).

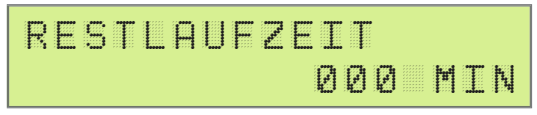

Hier wird die Restlaufzeit des Analogausgangs während der Zwangsfreigabe angezeigt.

### EINSTELLUNGEN - RELAIS 1 - 4

#### **Mögliche Regelverhalten - Relais 1 - 4**

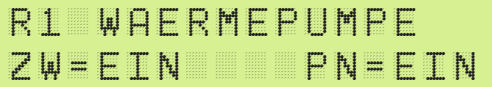

**Standardregelverhalten (an alle Relais parametrierbar) Verbraucher| Wärmepumpe | Lastabwurf**

#### **Sonderregelverhalten**

**Analog Relais (R1) | Heizstab 2 (R2 & R3) | 1ph/3ph (R4)**

#### **Einstellungen Standardregelverhalten**

#### **Regelung auf Zielwert - ZW**

**Ein:** Der am Analogausgang eingestellte Zielwert wird berücksichtigt. **Aus:** Die Einschaltschwelle wird ab Zielwert 0 berechnet.

#### **Regelung mit Pnutz - PN**

Entscheidet ob das Relais gegenüber dem Analogausgang priorisiert ist oder nicht. **Ein:** Das Relais ist gegenüber dem Analogausgang priorisiert. **Aus:** Der Analogausgang ist gegenüber dem Relais priorisiert.

#### **Verbraucher**

Unter dem Regelverhalten Verbraucher wird das Relais aktiviert, sobald die eingestellte Leistung P für die gewählte Einschaltverzögerung TD überschüssig war und schaltet nach Ablauf von TH wieder ab. Es beginnt wieder der Prüfvorgang von TD.

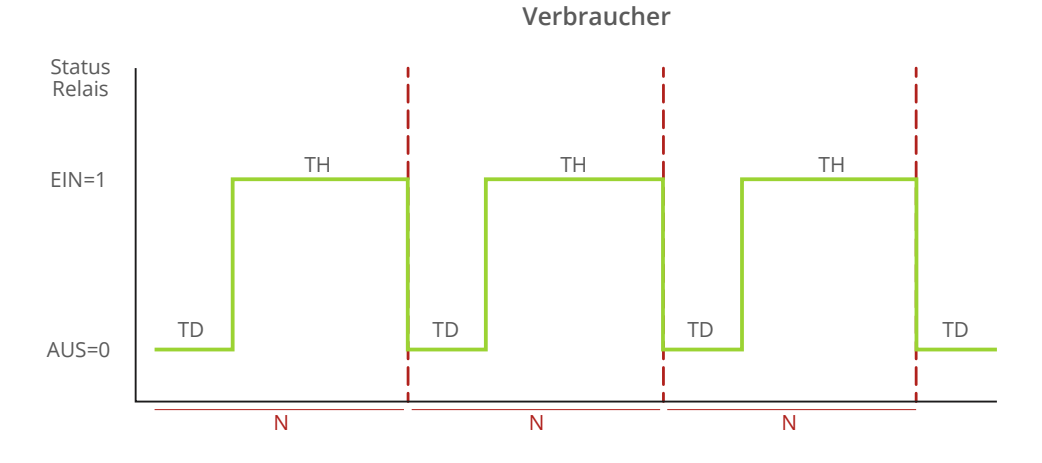

#### **Wärmepumpe**

Unter dem Regelverhalten Wärmepumpe wird das Relais aktiviert, sobald die eingestellte Leistung P für die gewählte Einschaltverzögerung TD überschüssig war. Ist nach Ablauf der Haltezeit TH noch genügend Überschuss vorhanden, wird nicht abgeschalten, sondern der nächste Zyklus gestartet.

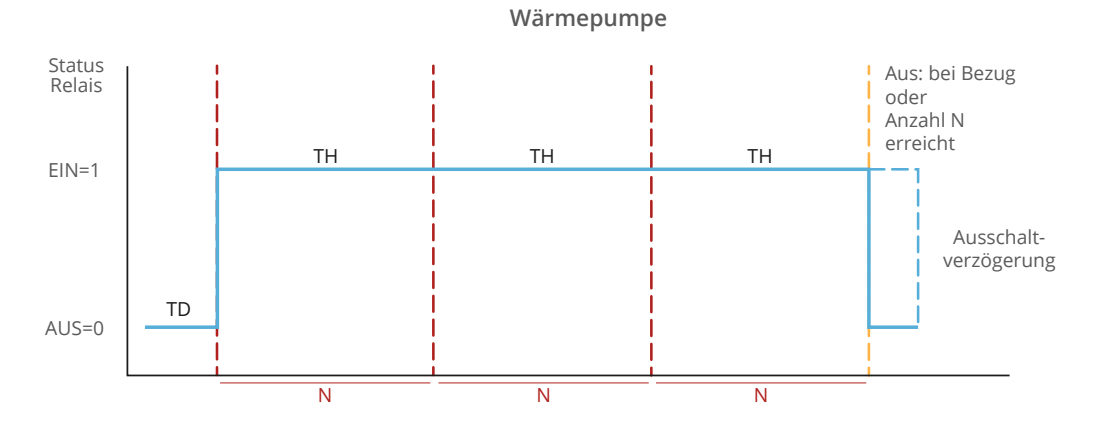

#### **Lastabwurf**

Unter dem Regelverhalten Lastabwurf wird das Relais aktiviert, sobald die eingestellte Leistung P für die gewählte Einschaltverzögerung TD aus dem Netz bezogen wurde. Wird nach Ablauf der Haltezeit TH noch immer mehr Energie als der eingestellte Schwellwert bezogen, bleibt das Relais aktiv. Erst wenn der Netzbezug unter der eingestellten Schwelle liegt, wird nach Ablauf der Ausschaltverzögerung abgeschalten.

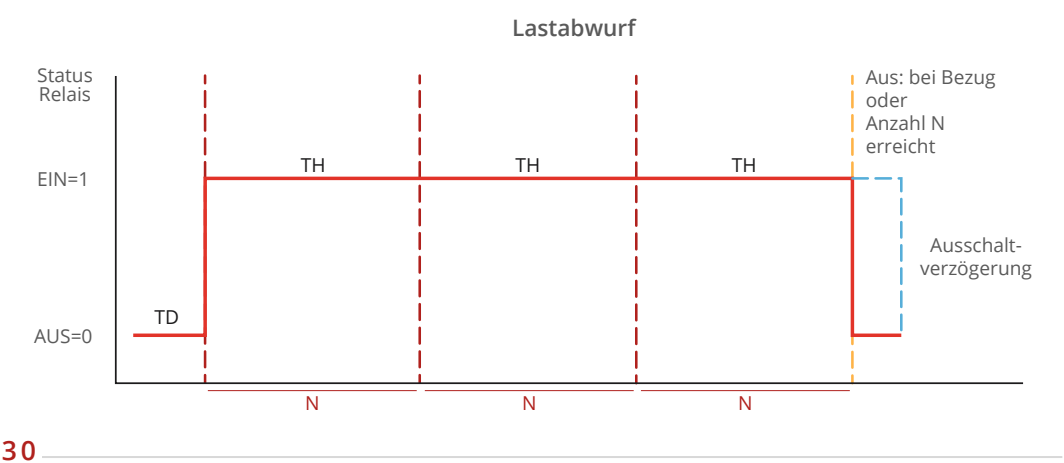

#### **Relais 1 - 4**

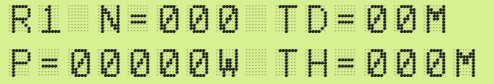

#### **Einschaltzyklen pro Tag - N**

"Einschaltzyklen pro Tag" ist der Wert wie oft ein Relais pro Tag angesteuert werden soll Einstellbar zwischen 0 und 999. 0 bedeutet, das Relais ist deaktiviert und wird somit nicht berücksichtigt. Soll das Relais so oft wie möglich angesteuert werden, kann 999 gewählt werden.

#### **Nennleistung in Watt - P**

"Nennleistung in Watt" ist der Leistungswert des am Relais angeschlossenen Verbrauchers, einstellbar von 1 bis 9999 Watt. Der gewählte Wert wird als Einschaltschwelle herangezogen.

#### **Einschaltverzögerung in min - TD**

"Einschaltverzögerung in min" ist die Verzögerungszeit, wie lange die eingestellte Leistung unter P überschüssig sein muss, um das Relais zu aktivieren. Einstellbar zwischen 0 und 99 Minuten.

#### **Haltedauer in Minuten - TH**

"Haltedauer in Minuten" ist die Zeit, die das Relais nach erfüllter Einschaltbedingung mindestens aktiviert bleibt, einstellbar zwischen 1 und 999 Minuten. Ist z.B. ein TH von 5min eingestellt und der Überschuss bricht nach 3 Minuten zusammen (Einschaltbedingung nicht mehr erfüllt) bleibt das Relais für zwei weitere Minuten aktiv. **Achtung! Damit das Relais aktiviert wird, muss hier mind. "1" eingegeben werden.**

**Ausschaltverzögerung (nur bei Regelverhalten Wärmepumpe und Lastabwurf)** Relais schaltet nach Ablauf der eingestellten Zeit (0 bis 999s) und Überschreiten der eingestellten Ausschaltschwelle ab.

#### **Ausschaltschwelle (nur bei Regelverhalten Wärmepumpe und Lastabwurf)**

Die Ausschaltschwelle kann zwischen -99999W und +99999W eingestellt werden und gibt an, ab welchem Wert sich das Relais wieder deaktivieren soll. Standardmäßig schaltet das Relais ab, sobald der Wert über 0 steigt. Um das Relais aktiv zu halten kann z.B. ein Wert von +500W eingestellt werden (+500W = Bezug; -500W = Lieferung).

#### **Zwangsfreigabe Relais**

**Relais 1 - 4** *R1 FN ST=00:00 DUR=000M MODE=A*

R1 bezeichnet das Relais 1.

#### **Startzeit - ST**

Eingabe des Einschaltzeitpunktes für die tägliche Zwangsfreigabe.

#### **Dauer in Minuten - DUR**

Die tägliche Einschaltdauer der Zwangsfreigabe.

#### **MODE**

"MODE" gibt an ob die bereits vorher im Automatikbetrieb gelaufene Zeit abgezogen werden soll oder nicht (A=Automatik; Zeit wird abgezogen, M=Manuell; Zeit wird nicht abgezogen).

#### **Anzeige der Laufzeiten**

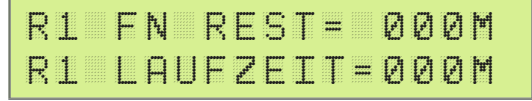

Hier wird die Restlaufzeit und die bereits gelaufene Laufzeit des Relais 1 für die Zwangsfreigabe angezeigt.

#### **R1 - Analog Relais**

Wird das Regelverhalten Analog Relais ausgewählt, schaltet das Relais sobald sich die Analogüberwachung aktiviert. Also immer dann, wenn der Heizstab am Analogausgang keine Leistung mehr aufnimmt (z.B. Thermostat abgeschalten). Somit können durch eine Schützumschaltung am Ausgang des Leistungsstellers mehrere Heizstäbe hintereinander stufenlos betrieben werden (z.B Boiler- Pufferumschaltung). Für das Relais ist nur mehr die Einstellung P erforderlich, hier ist die Nennleistung des zweiten Heizstabs zu hinterlegen.

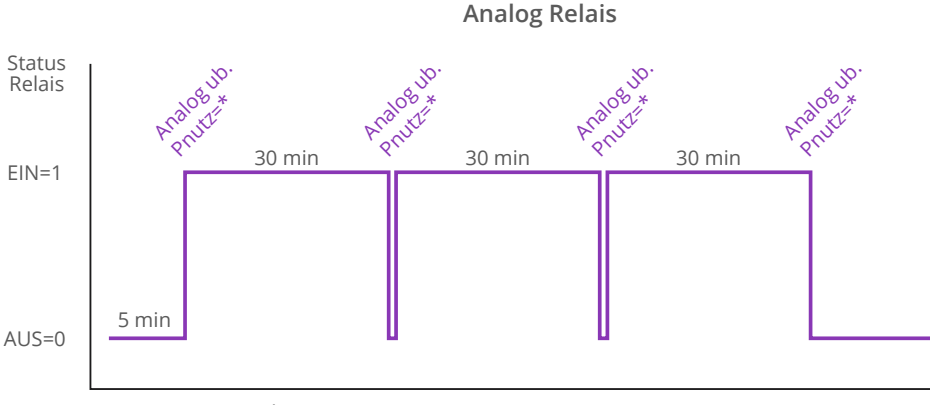

P= Leistung Heizstab 2

#### **Einstellungen Analog Relais**

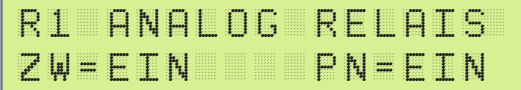

Regelverhalten Analog Relais auswählen.

**HINWEIS!** Heizstab 1 wird am Analogausgang parametriert.

*R1 N=000 TD=00M P=06000W TH=000M*

Unter P die Nennleistung des zweiten Heizstabs einstellen.

Vollständige Anleitung Analogrelais Funktion unter www.smartfox.at/downloads

#### **R2 oder R3 - 2. Heizstab - Temperaturumschaltung per PT1000**

Die Funktion "2. Heizstab" ist nur aktiv, wenn am PT1000 Eingang ein Temperaturfühler angeschlossen ist. Das Relais schaltet ein, wenn die eingestellte Umschalttemperatur des Fühlers erreicht ist und fällt wieder ab, wenn diese Temperatur um 2°C unterschritten wird. Dies bietet die Möglichkeit mittels Temperaturfühler zwischen 2 Heizstäben am Analogausgang umzuschalten (z.B. Boiler- Pufferumschaltung, Heizstab oben – Heizstab unten). Für das Relais ist nur mehr die Einstellung P erforderlich, hier ist die Nennleistung des zweiten Heizstabs zu hinterlegen, sowie die Umschalttemperatur festzulegen.

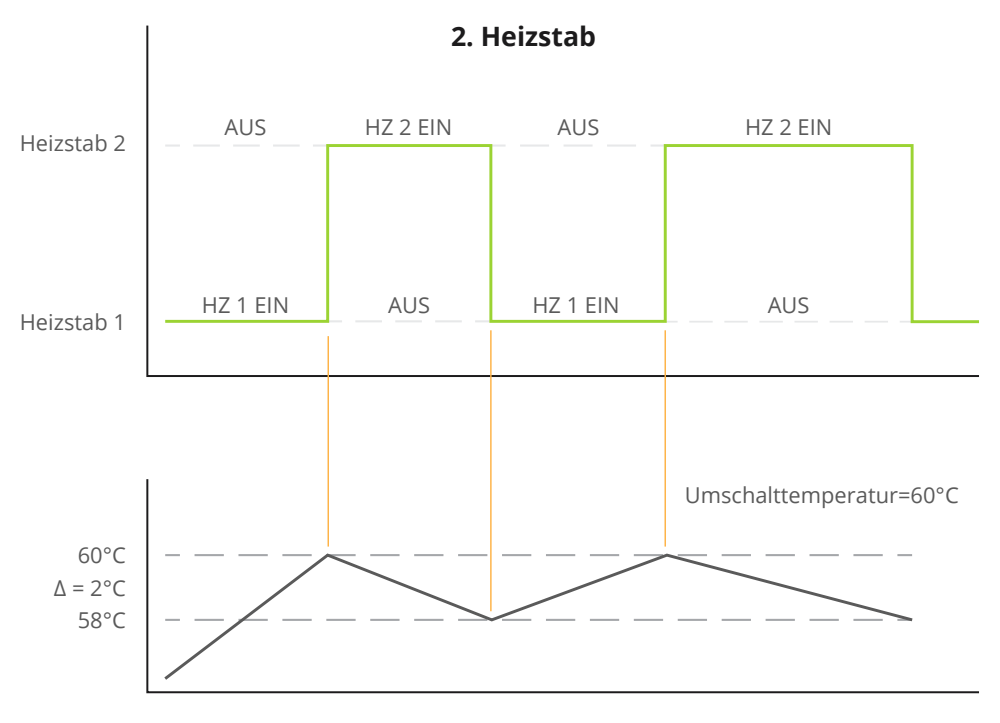

**Temperaturfühler PT1000**

#### **Einstellungen Heizstab2**

*r 2 h e i z s t a b 2 ZW=EIN PN=EIN*

Regelverhalten Heizstab2 auswählen.

### EINSTELLUNGEN - RELAIS SONDERFUNKTIONEN

### *R2 N=000 TD=00M P=06000W TH=000M*

Unter P die Nennleistung des zweiten Heizstabs einstellen.

### *umschalttemp 60c*

Gewünschte Umschalttemperatur einstellen.

#### **ACHTUNG!** Für die Funktion ist der Anschluss eines PT1000 Temperaturfühlers erforderlich.

Vollständige Anleitung "2. Heizstab Funktion" unter www.smartfox.at/downloads

## EINSTELLUNGEN - INPUTS & VERBRAUCHSREGLER

#### **Inputs**

*INPUT S0*

Einstellungsmenü der integrierten S0 Schnittstelle.

#### **Input S0**

*S0 Input: Wechselrichter*

Hier die gewünschte Anwendung des S0 Eingangs auswählen. Vollständige Anleitung S0-Eingang unter www.smartfox.at/downloads

#### **Pulses per Unit**

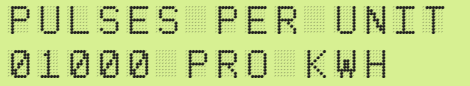

Hier die Impulsrate des angeschlossenen S0 Zählers eintragen.

#### **Temperatursensor ON / OFF**

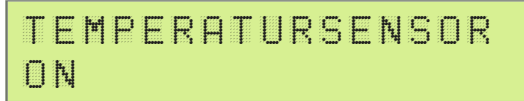

Hier kann die Funktion eines PT1000 Temperatursensors aktiviert werden.

#### **Mindesttemperatur**

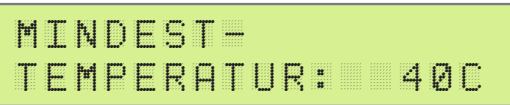

Hier kann die Mindesttemperatur, die immer über den Analogausgang gehalten werden soll, eingestellt werden.

#### **Maximaltemperatur**

### *Maximal-Temperatur: 60C*

Hier kann die Maximaltemperatur, die durch überschüssige Energie erreicht werden soll, eingestellt werden.

#### **ACHTUNG!**

Mindesttemperatur und Maximaltemperatur-Funktion nur mit angeschlossenem PT1000 Temperatursensor möglich.

#### **Verbrauchsregler**

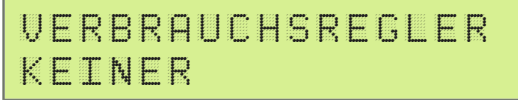

Hier kann ein Verbrauchsregler anstatt eines Analogausgangs eingestellt werden. z.B. Ohmpilot RTU oder TCP je nach Schnittstelle (RS485 = RTU, LAN oder WLAN = TCP).

Vollständige Anleitung Ohmpilot unter www.smartfox.at/downloads

### EINSTELLUNGEN - WECHSELRICHTER, WÄRMEPUMPE & BATTERIE

#### **Einstellung Wechselrichter**

*AC-CONV.=FRONIUS 192.168.001.180*

Hier den auszulesenden Wechselrichter auswählen.

Die vollständige Anleitung zu den verschiedenen Wechselrichtern (Fronius, SolarEdge, Kostal, etc.) finden Sie unter www.smartfox.at/downloads

Hier die statisch vergebene IP Adresse des Wechselrichters hinterlegen. Die statische IP Adresse kann entfallen wenn die Einstellung "IP Scan" aktiviert ist. Über den IP Scan kann es bis zu 15min dauern, bis die IP Adresse angezeigt wird.

**HINWEIS!** Nach Lizenzfreischaltung bis zu 5 Wechselrichter möglich!

Vollständige Anleitung Lizenzaktivierung unter www.smartfox.at/downloads

#### **IP Adresse Wechselrichter**

*I P S C A N = ein*

Ist der IP Scan aktiviert, kann die Eingabe der statischen IP Adresse entfallen. Diese Einstellung ist nur für den 1. Wechselrichter möglich.

#### **Wärmepumpe**

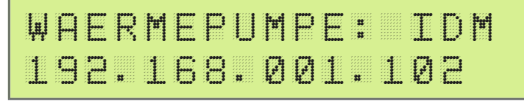

Nach Lizenzfreischaltung, IP Adresse der anzusteuernden WP eingeben.

#### **Batterie**

*BATTERIE:FRONIUS 192.168.001.024*

Nach Lizenzfreischaltung, IP Adresse des auszulesenden Batteriespeichers eingeben.

Vollständige Anleitung Lizenzaktivierung und Anleitungen zu Batteriespeichern unter www.smartfox.at/downloads

## EINSTELLUNGEN SMARTFOX CAR CHARGER

### *Charger: keba abf.002s reg.006*

Hersteller/Fabrikant der Ladestation auswählen.

#### **HINWEIS!**

Car Charger Lizenz (Art Nr. 0791732486568) erforderlich.

Vollständige Car Charger Anleitung unter www.smartfox.at/downloads

#### **Wartungs Passwort**

Zum Einstieg in das Wartungsmenü, 9876 eingeben.

#### **Alle Energiezähler löschen**

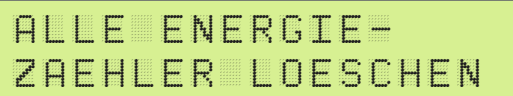

#### **Max U**

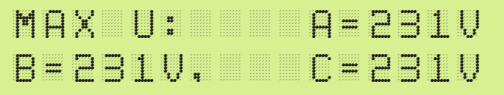

Maximale Spannung. Am Gerät gemessenen Höchstwerte seit Inbetriebnahme.

#### **Max I**

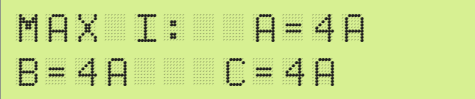

Maximaler Strom. Am Gerät gemessenen Höchstwerte seit Inbetriebnahme.

#### **Max P**

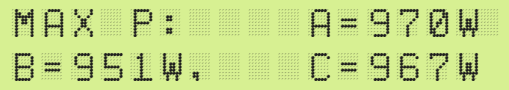

Maximale Leistung: Am Gerät gemessenen Höchstwerte seit Inbetriebnahme.

#### **Betriebsstunden**

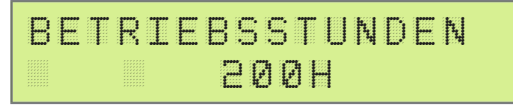

Am Gerät gemessenen Betriebsstunden seit Inbetriebnahme.

## LOKALER NETZWERKZUGRIFF

Sämtliche Einstellungen und Schaltvorgänge können über den lokalen Netzwerkzugriff ausgeführt werden.

- 1. Im HAUPTMENÜ die aktuelle IP-Adresse ablesen z.B. 192.168.1.52
- 2. Computer, Laptop, Smartphone... mit dem selben Netzwerk verbinden
- 3. Im Webbrowser aktuelle IP Adresse des SMARTFOX eingeben.
- 4. Die lokale Webseite des SMARTFOX wird geöffnet.

#### **HINWEIS!**

Alternativ zur IP-Adresse kann auch der Befehl http://dafi-smartfox eingetragen werden, um die lokale Website zu öffnen

Steht kein Netzwerk zur Verfügung kann die lokale Webseite auch über den WIFI Acces Point erreicht werden.

- 1. Im HAUPTMENÜ WIFI AP auf "ON" stellen
- 2. SMARTFOX sendet das WLAN "Smartfox\_AP" aus.
- 3. Mit Computer, Laptop, Smartphone...Verbindung zum WLAN herstellen.
- 4. Webrowser öffen und IP-Adresse 192.168.250.181 eintragen.
- 5. Die lokale Webseite des SMARTFOX wird geöffnet.

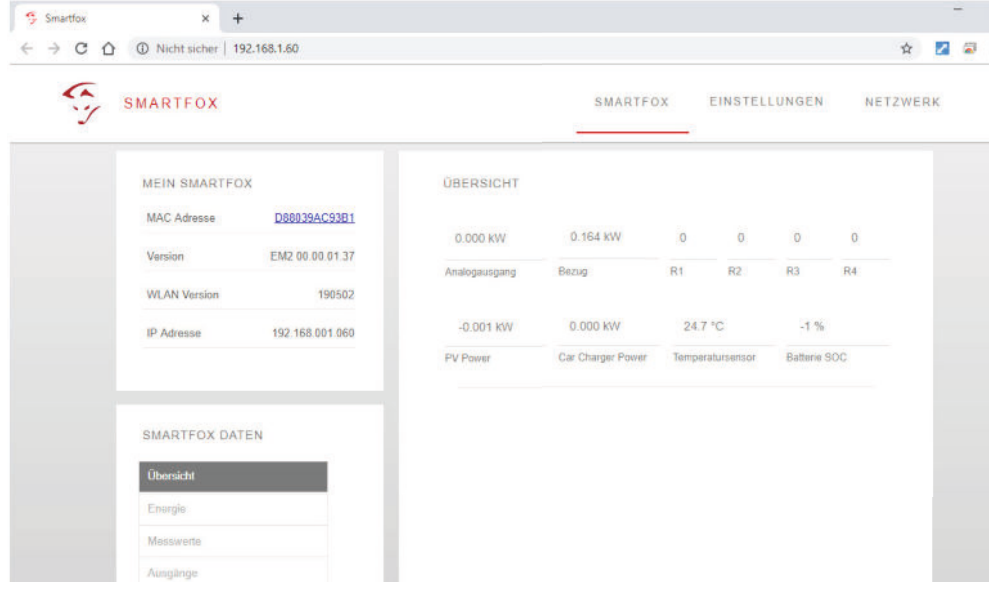

- 1. Unter my.smartfox.at registrieren.
- 2. Auf "Gerät hinzufügen" klicken.

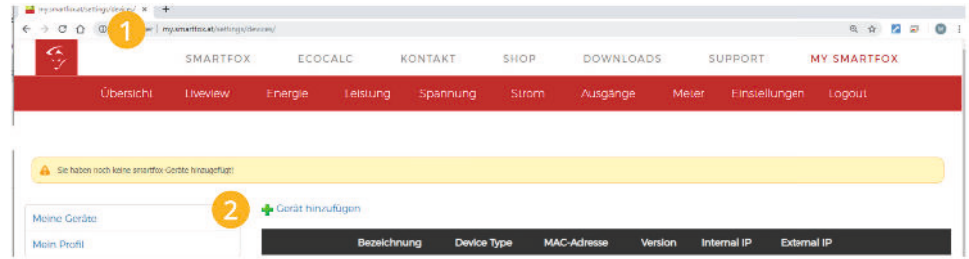

- 3. Einen Namen für das Gerät vergeben.
- 4. MAC Adresse des SMARTFOX eintragen. (Siehe Display Hauptmenü).
- 5. Auf "Speichern" klicken.

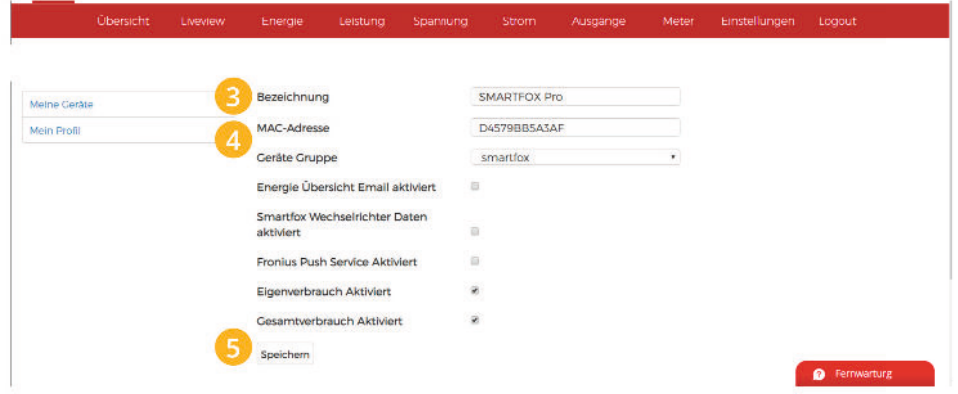

6. Wird das Stecker-Symbol grün angezeigt ist das Gerät mit dem Portal verbunden. Sie können nun alle Einstellungen über das Web-Portal tätigen und sämtliche Monitoring Funktionen nutzen.

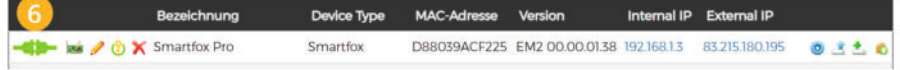

## FEHLERSUCHE

#### **1. Die Messung funktioniert nicht richtig.**

Kontrollieren Sie die Montage der Stromwandler (in Pfeilrichtung).

#### **2. Die Ansteuerung des Heizstabes funktioniert nicht.**

Kontrollieren Sie, ob der Heizstab laut Installationsanleitung angeschlossen ist. Kontrollieren Sie am Heizstab das Sicherheitsthermostat. Dieser ist gegebenenfalls zu betätigen. Kontrollieren Sie die Einstellungen des Heizstabes auf Vollständigkeit. Kontrollieren Sie die Einstellung "ANALOGOUT", diese muss auf "AUTOMATISCH" eingestellt sein. Sollte der Heizstab immer noch nicht funktionieren, liegt womöglich ein Defekt an einer der installierten Komponenten vor.

#### **3. Mein SMARTFOX ist in Betrieb, zeigt jedoch keine Zeichen am Display an.**

Führen Sie ein Firmwareupdate durch.

#### **4. Ich kann meinen SMARTFOX nicht im Netzwerk finden.**

Überprüfen Sie bitte die Netzwerkverbindung. Überprüfen Sie bitte die Netzwerkeinstellungen am SMARTFOX (Router IP/Subnetmask).

#### **5. Die SD Karte meines SMARTFOX schaltet sich immer wieder aus.**

Die Speicherkarte ist voll oder hat kein freies Root-Verzeichnis mehr zur Verfügung. Legen Sie eine FAT32 formatierte SD-Karte ein (min. 4GB max. 8GB).

#### **6. Das Update lässt sich nicht starten.**

Unterbrechen Sie die Spannungsversorgung zu Ihrem SMARTFOX Gerät und halten Sie die beiden rechten Tasten (<- , ->) gedrückt, aktivieren Sie nun die Spannungsversorgung wieder und lassen Sie die beiden Tasten nach ca. 10 Sek wieder los. Der Bildschirm beginnt zu blinken und SMARTFOX startet das Update.

**Mehr Informationen unter: http://smartfox.at/support.html**

DAfi GmbH<br>dernfritzerstraße<br>531 Eben im Pon<br>+43 6458 20 160<br>pport@smartfox.**at**<br>www.s**martfox.at** Niedernfritzerstraße 120 A-5531 Eben im Pongau

+43 6458 20 160 support@smartfox.at

www.smartfox.at